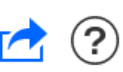

ARCONTEPortal Ayuda [Manuales](http://arcontedes2/arcportal/M_AYUDA/AYUDA_MANUALES_ini.jsp) Nuevo sistema [ARCONTE-Portal](http://arcontedes2/arcportal/M_AYUDA/AYUDA_ARCONTE2_PORTAL.jsp)

## ARCONTE Portal

ARCONTE2 es el nuevo sistema de grabación y gestión de contenidos audiovisuales para procedimientos judiciales, grabaciones IML y eventos, que se presenta como una evolución del conjunto de herramientas de ARCONTE.

Dentro de este sistema, la web ARCONTE Portal permite el acceso a los profesionales de la justicia al catálogo de procedimientos judiciales en los que han participado. El acceso a esta aplicación se realiza a través de una extranet y las principales operaciones ofrecidas por el Sistema son:

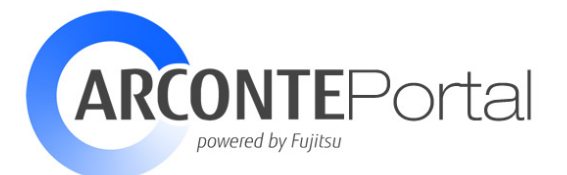

Internet

Portal

Consulta de los datos de los actos en los que el profesional ha participado y para los que ha sido autorizado el acceso.

**Red Judicial** 

Sistema Central

- Descarga de vídeos del acto.
- Descarga de documentos del acto.

# Arquitectura del Sistema

Como se ha comentado, el propósito de este sistema es facilitar a los profesionales de la justicia el acceso a la información de los actos en los que han participado y permitir la descarga de información (grabaciones y documentos) asociada a éstos.

Se encuentra ubicado fuera de la red de justicia, por lo que es accesible desde cualquier dispositivo con conexión a Internet.

El acceso a los contenidos de un acto requiere de la autorización del propietario de la información.

Una vez autenticado en la aplicación, el profesional podrá consultar el catálogo de vídeos, la información de cada una de las sesiones del acto e información relativa a los intervinientes. Podrá además, descargar los vídeos y documentos asociados al acto.

(<del>1</del>) Subir

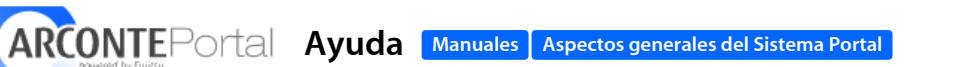

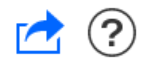

## Aspectos Generales del Sistema Portal

ARCONTE Portal es un sistema externo orientado a los intervinientes y representantes. Permite, desde ubicaciones fuera de la red de justicia, consultar los datos de los procedimientos judiciales y la descarga de grabaciones y documentos asociados a los mismos.

Al autentificarse correctamente en el sistema aparecerá la pantalla inicial.

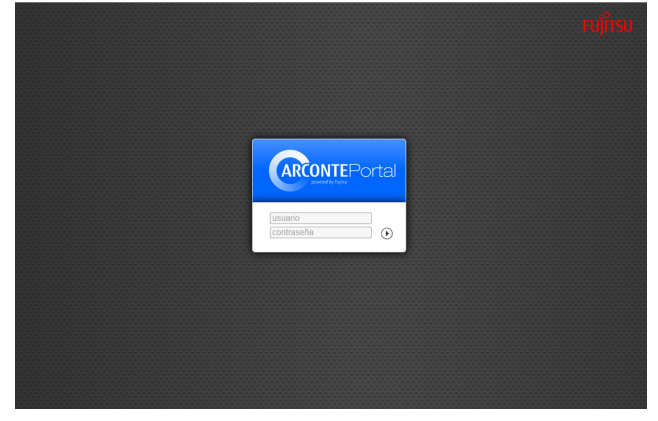

## Panel Superior

En la parte superior se muestra un panel que permanecerá siempre visible en cualquier punto de la aplicación. A la izquierda del panel se observa el logotipo de la aplicación. Al pulsar sobre él se accederá a la página inicial. En el resto del panel se pueden apreciar dos zonas diferenciadas:

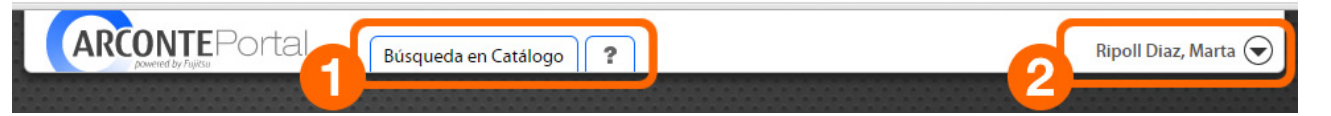

- 1. Menú de operaciones: Permite el acceso a las operaciones disponibles dentro de la aplicación. Puede acceder en cualquier momento a la ayuda de la pantalla en la que se encuentre, pulsando el icono [?] de la barra de menú.
- 2. Menú de cuenta de usuario: Este menú se despliega bajo el nombre del usuario registrado. Desde él se tendrá acceso a operaciones como cambiar el idioma de la aplicación, acceder a la ayuda o cerrar la sesión de usuario.

# Zona de Trabajo

Se trata del espacio disponible bajo el panel superior, está destinado a mostrar la información y efectuar las operaciones seleccionadas en cada momento.

# Estructura de Listados

#### **Acto - Todos**

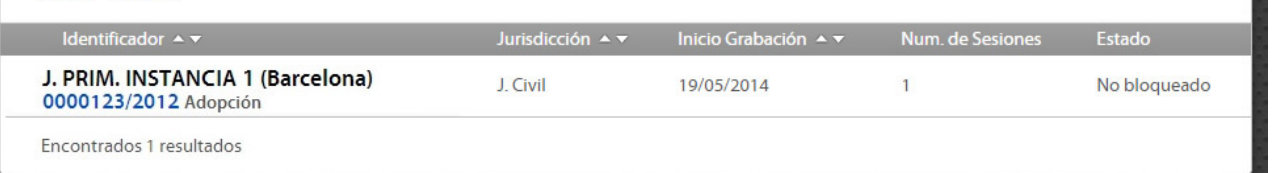

Cabecera: Aparecerá un texto descriptivo de la información mostrada en el listado.

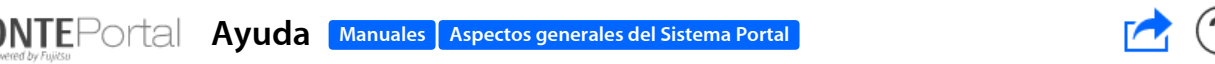

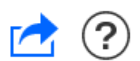

- Columnas: Las columnas que aparecen en los listados son:
	- o Número de fila: Se muestra en la primera columna que aparece en el listado.
	- o Atributos: El resto de columnas muestran, según el listado, los principales atributos del elemento.
	- Pie de listado: En la parte inferior del listado aparece el número total de resultados obtenidos y los enlaces para la paginación (si la hubiera).

# Componentes de la aplicación

#### Componente Botón

Los botones para realizar acciones o acceder a operaciones pueden mostrarse en la aplicación, en uno de los siguientes formatos: botón grande o botón pequeño.

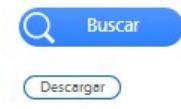

#### Componente Fecha

Al pulsar en el interior del campo del componente, se mostrará un calendario para seleccionar la fecha deseada.

También es posible escribir directamente una fecha en el campo y no utilizar el calendario.

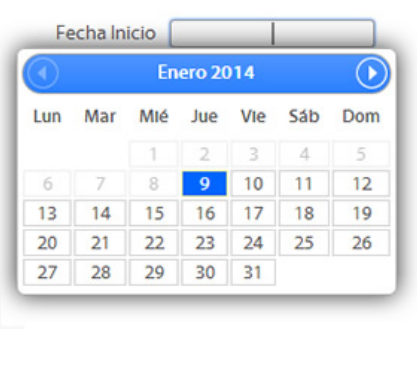

#### Campo de Texto

Componente para la introducción de texto. El número de caracteres máximo variará según el formulario.

## Mensajes de Sugerencias

En la parte inferior de la pantalla principal, una vez registrados como usuario, se mostrarán sugerencias y notas de utilización del Sistema.

Cada vez que acceda, aparecerá una sugerencia diferente, de todas las disponibles.

Podrá recorrer todas las sugerencias del sistema pulsando el botón Siguiente, situado en la parte superior derecha.

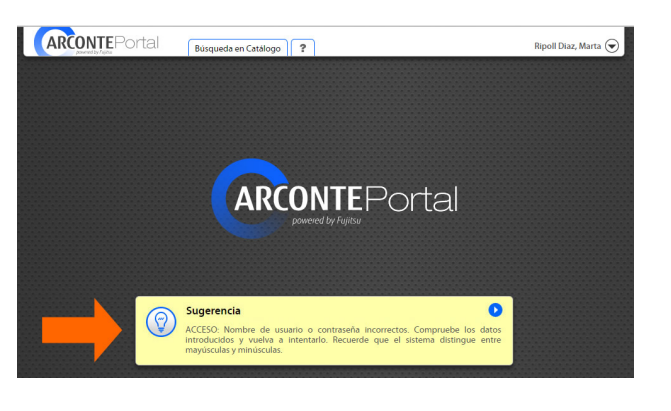

# Mensajes de aviso

6/7/2016 ARCONTE

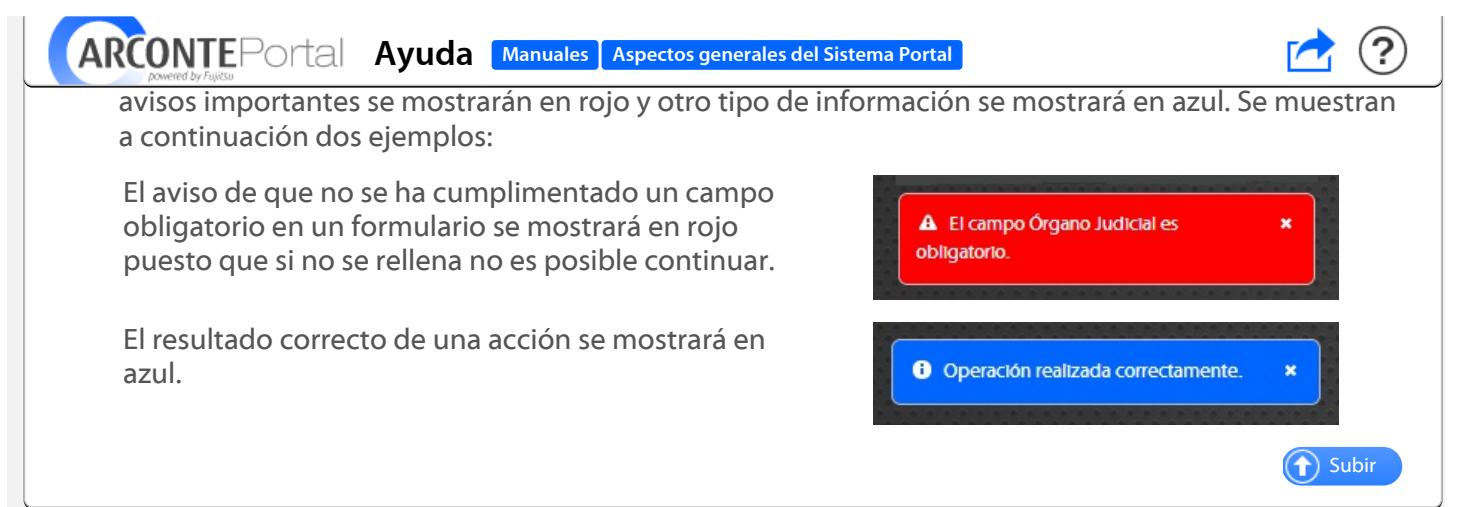

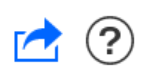

# Acceso al Sistema Arconte Portal

ARCONTE Portal es una aplicación web que permite el acceso a intervinientes y profesionales de la justicia a la información publicada de los procedimientos judiciales en que ha participado.

Esta aplicación es accesible desde fuera de la red de justicia con cualquier dispositivo que tenga conexión a internet.

El acceso a la web se realizará a través de la identificción personal o a través de un localizador de procedimiento proporcionado en la sede judicial.

## Acceso desde extranet de profesionales

Desde la web corporativa se dispondrá de acceso a la Web de ARCONTE Portal:

**• Acceso mediante certificado:** Al acceder con certificado en la web corporativa el usuario accederá directamente a su cuenta de ARCONTE Portal sin necesidad de introducir su usuario y contraseña.

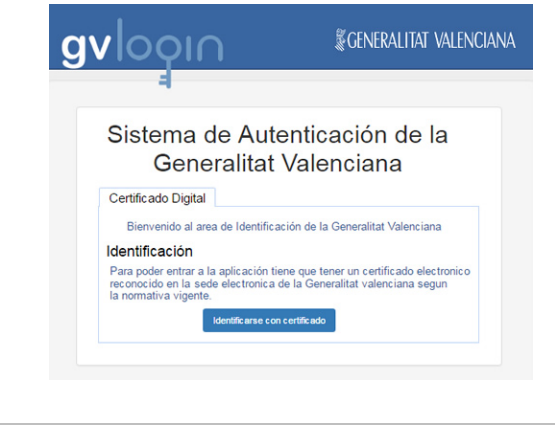

### Sistema en proceso de actualización.

Durante la realización de actualizaciones en el sistema, se mostrará en el acceso un mensaje indicando dicha eventualidad así como la fecha y hora de activación del sistema.

Inténtelo de nuevo más tarde, según la fecha y hora indicadas en el mensaje.

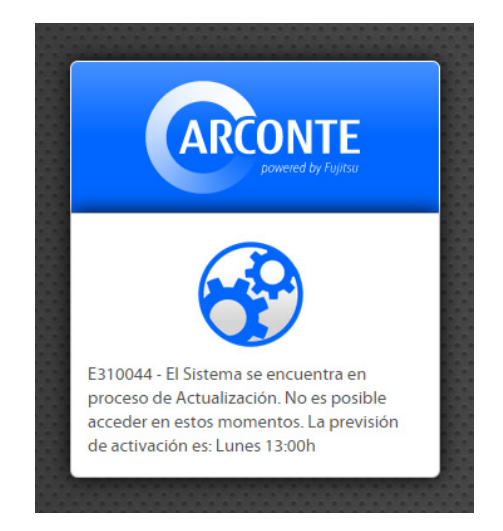

### Requisitos del sistema

El sistema está optimizado para unos determinados navegadores y versiones. Si el equipo desde el que se conecta no cumple con los requisítos mínimos del sistema, se mostrará un mensaje indicándole tal circunstancia. Junto con el mensaje, se indicarán los navegadores y versiones adecuados.

Tras pulsar "Aceptar" podrá acceder al sistema con normalidad, teniendo en cuenta que algunos componentes pueden no funcionar correctamente.

 $\left( \biguparrow \right)$  Subir

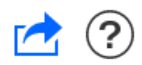

## Búsqueda y Detalle de Procedimientos Judiciales

La ventana de búsqueda permite al usuario localizar el procedimiento judicial al que desea acceder para consultar o descargar información. A esta ventana se accede pulsando la opción del menú Búsqueda en Catálogo.

Si el acceso a ARCONTE Portal se ha realizado a través de un localizador, la ventana de búsqueda no aparecerá y directamente se mostrará el detalle del procedimiento vinculado al localizador.

### Búsqueda en Catálogo

Al pulsar la opción del menú indicada en el párrafo anterior, se mostrará la siguiente ventana:

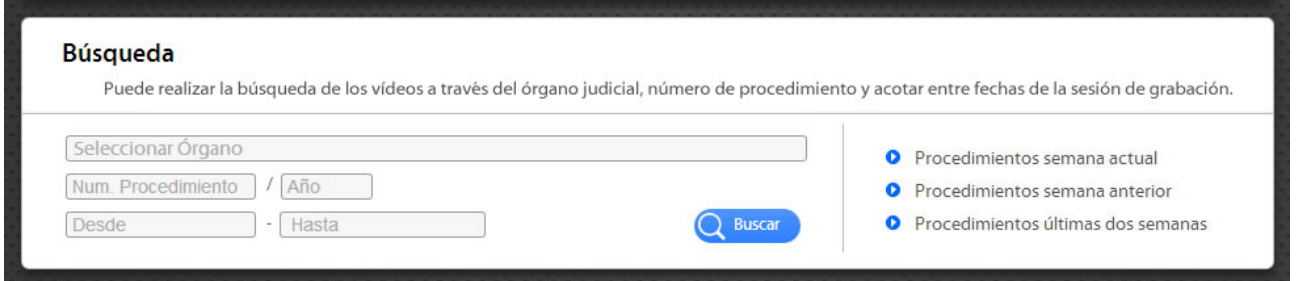

Esta ventana ofrece la posibilidad de buscar un procedimiento a través de los campos que se ven a la izquierda o bien, utilizar una de las búsquedas rápidas ya predefinidas que se muestran en la parte derecha de la ventana.

#### Búsqueda libre

Para localizar un acto se proporcionan los siguientes campos:

- $\circ$  Organo : Este campo es autorrellenable y proporcionará las coincidencias existentes a medida que se vaya escribiendo en él.
- Número de Procedimiento: Se autocompletará a 7 dígitos utilizando ceros por la izquierda.
- Año : será necesario introducir los 4 dígitos del año.
- o Intervalo de fechas (desde hasta): Se refiere a la fecha de inicio de las sesiones de grabación del procedimiento. La búsqueda dará como resultado los procedimientos que contengan sesiones cuya fecha de inicio sea igual o superior a la fecha indicada en el campo Desde, y cuya fehca de inicio sea igual o inferior a la fecha indicada en el campo Hasta.

Ninguno de estos campos son obligatorios, pudiéndo utilizarse sólo los que se requieran según los criterios de búsqueda deseados.

Una vez introducidos los datos se pulsará el botón Buscar.

#### Búsquedas predefinidas

En la parte derecha de la ventana aparece una lista con las búsquedas más habituales. Estas búsquedas predefinidas son las siguientes:

- Procedimientos de la semana actual
- Procedimientos de la semana anterior
- Procedimientos de las últimas dos semanas

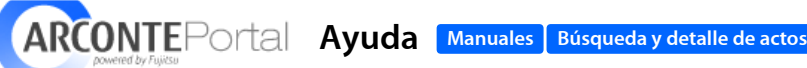

Una vez realizada la búsqueda del acto por cualquiera de los métodos indicados anteriormente, se mostrará un listado con el resultado de la búsqueda. La siguiente ventana muestra el resultado de una búsqueda:

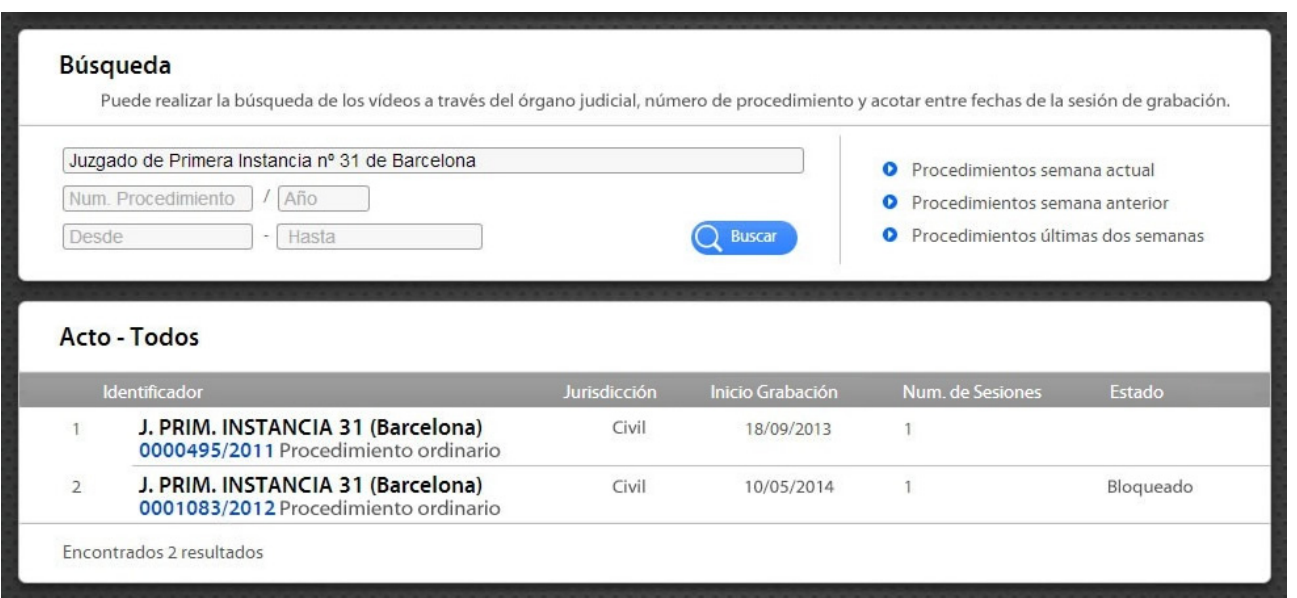

Para cada procedimiento que coincide con los parámetros de búsqueda se muestra el identificador, la jurisdicción, la fecha de inicio de la grabación, el número de sesiones del procedimiento y el estado (indica si está bloqueado).

### Detalle del Acto

( w

Al pulsar sobre el acto se accede al detalle del mismo. Para cada acto se mostrará un listado de las sesiones que se han celebrado o que se van a celebrar.

Más información. Este icono situado en la parte superior derecha del detalle de acto permite ampliar la información del mismo tal y como se muestra en la siguiente imagen:

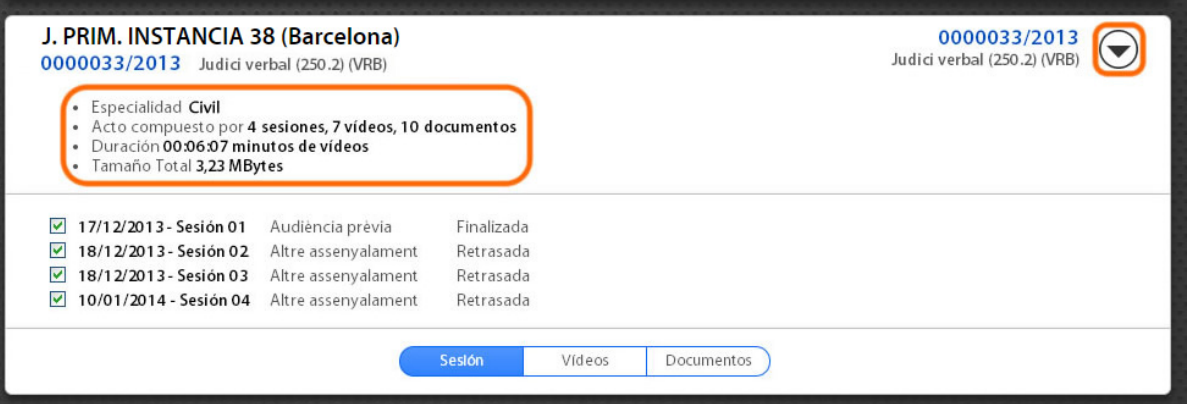

Como se aprecia podremos saber la especialidad del procedimiento, un resumen del número de sesiones, vídeos y documentos, la duración y el tamaño total de los vídeos del procedimiento.

Navegando por los distintos paneles de la parte inferior es posible ver la información detallada de todas las sesiones que hayan sido seleccionadas en el panel superior.

Estos paneles son:

- **o** Panel [Sesiones](http://arcontedes2/arcportal/M_AYUDA/AYUDA_PORTAL_SESION.jsp)
- **o** Panel [Vídeos](http://arcontedes2/arcportal/M_AYUDA/AYUDA_PORTAL_VIDEO.jsp)
- **o** Panel [Documentos](http://arcontedes2/arcportal/M_AYUDA/AYUDA_PORTAL_DOCUMEN.jsp)

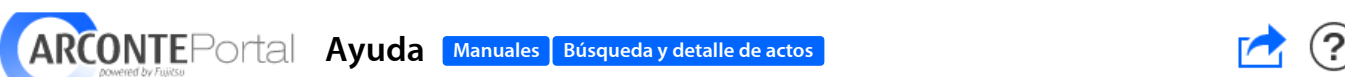

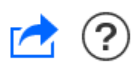

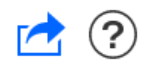

## Panel Sesiones

El panel de sesiones muestra un listado de todas las sesiones que hayan sido seleccionadas en el panel superior.

ARCONTEPOrtal Ayuda [Manuales](http://arcontedes2/arcportal/M_AYUDA/AYUDA_MANUALES_ini.jsp) [Búsqueda](http://arcontedes2/arcportal/M_AYUDA/AYUDA_PORTAL_ACTO.jsp) y detalle de actos [Sesiones](http://arcontedes2/arcportal/M_AYUDA/AYUDA_PORTAL_SESION.jsp)

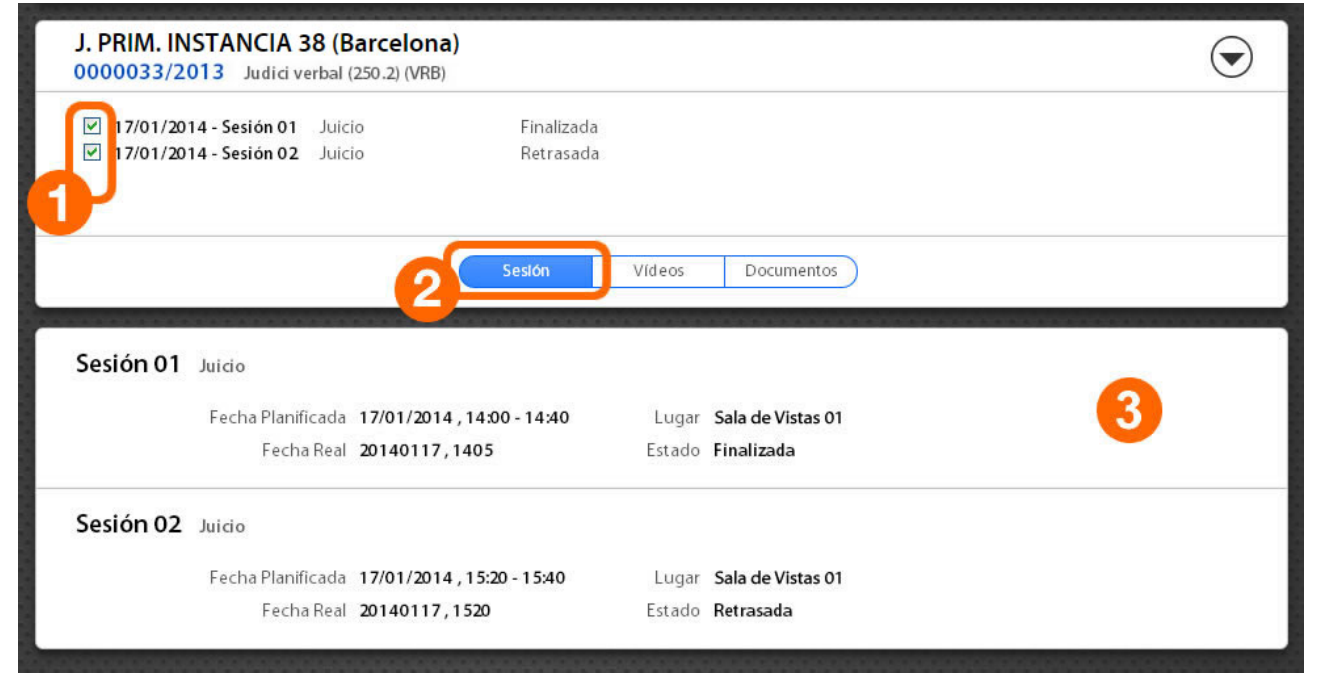

Como se observa en la imagen, en el detalle de una sesión (3) se muestra información sobre la fecha planificada y la fecha real de la sesión, la sala en la que se ha desarrollado o para la que ha estado planificada y el estado de la misma.

**1** Subir

ARCONTEPortal Ayuda [Manuales](http://arcontedes2/arcportal/M_AYUDA/AYUDA_MANUALES_ini.jsp) [Búsqueda](http://arcontedes2/arcportal/M_AYUDA/AYUDA_PORTAL_ACTO.jsp) y detalle de actos [Vídeos](http://arcontedes2/arcportal/M_AYUDA/AYUDA_PORTAL_VIDEO.jsp)

## Panel Vídeos

Este panel muestra un listado de todos los vídeos grabados en las sesiones que hayan sido seleccionadas en el panel superior.

En primer lugar se marcarán las sesiones (1), después pulsando sobre "Vídeos" (2) aparecerá el panel correspondiente (3).

Si no se selecciona ninguna sesión (1) al pulsar sobre "Vídeos" (2) quedarán todas seleccionadas.

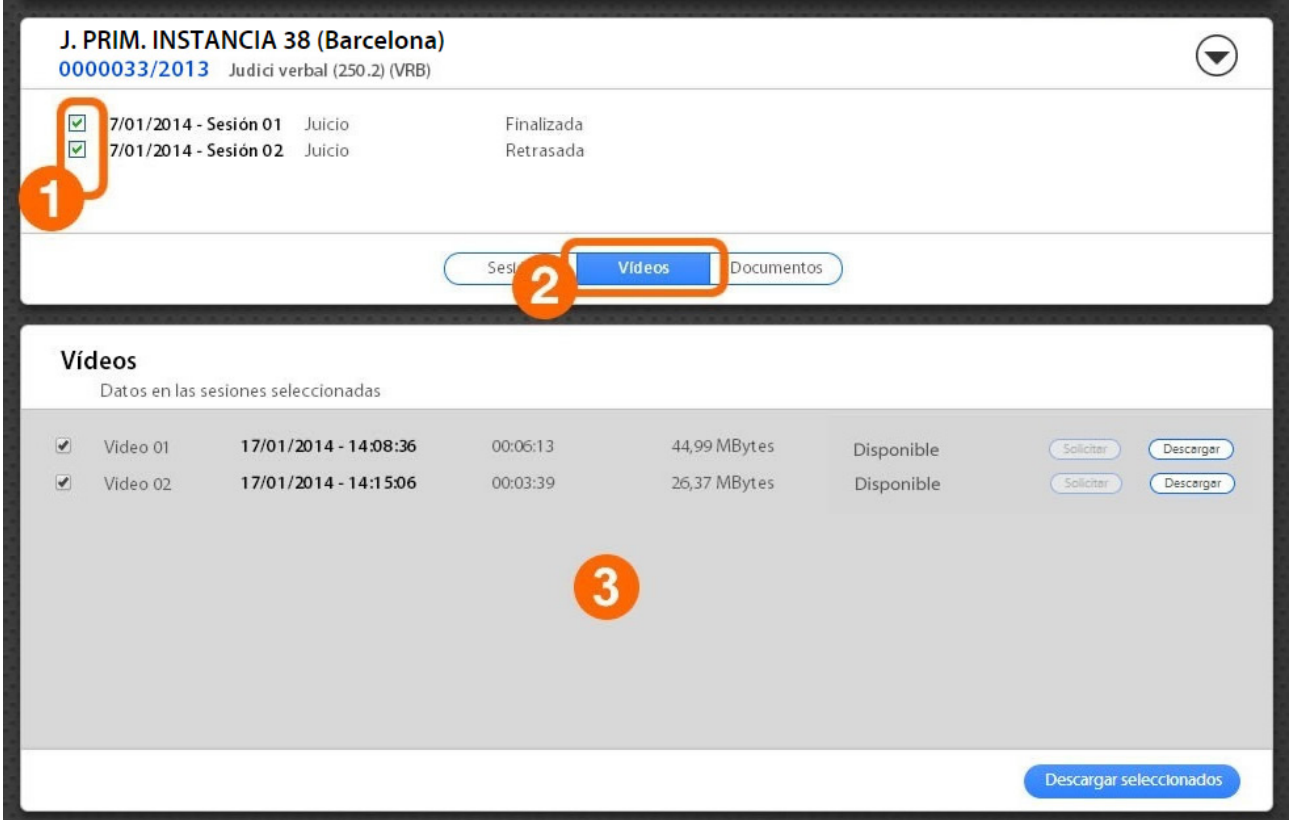

En el panel inferior se muestra un listado de los vídeos grabados durante las sesiones elegidas. Para cada vídeo se indica la fecha y hora en que fue grabado, la duración, su tamaño y el estado (en función de la disponibilidad de descarga: disponible, no disponible, no firmado, no publicado).

El usuario podrá descargar los vídeos utilizando las operaciones disponibles en la parte derecha de cada registro:

• Solicitar:

Pulsando este botón el usuario solicita tener disponible el vídeo para descargar desde ARCONTE Portal. En el momento en que esté disponible, se mostrará un aviso en pantalla y se habilitará el botón para descarga. El tiempo que un fichero tarde en estar disponible dependerá de su tamaño.

Después de que se haya tramitado correctamente la solicitud, el vídeo estará disponible unos días para su descarga. Pasado este tiempo habrá que volver a realizar la solicitud si se precisa descargarlo.

El usuario recibirá un mensaje de error si el vídeo no está disponible en ARCONTE o si se produce un error al ubicarlo en el repositorio de ARCONTE Portal.

Para que pueda ser solicitada la descarga de un archivo, éste tiene que haber sido firmado y publicado desde ARCONTE. De otra manera el botón "Solicitar" se mostrará deshabilitado.

Descargar:

Una vez disponible el vídeo, el usuario puede proceder a su descarga pulsando el botón

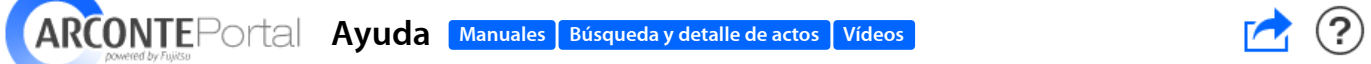

(1) Subir

Si por cualquier motivo se cortara la descarga, al reanudarla se efectuará desde el punto en que se detuvo. No obstante esta utilidad no está disponible en todos los navegadores.

Finalmente, indicar que en la parte inferior derecha de la pantalla, el botón "Descargar Todos" realiza la descarga de todos los vídeos seleccionados. El botón sólo estará habilitado si todos los vídeos del panel (3) están disponibles para descarga. La descarga se realizará en un archivo comprimido en formato ZIP.

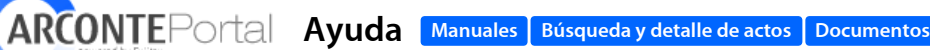

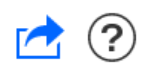

## Panel Documentos

Este panel muestra un listado de todos los documentos adjuntos a las sesiones que hayan sido seleccionadas en el panel superior.

En primer lugar se marcarán las sesiones (1), después pulsando sobre "Documentos" (2) aparecerá el panel correspondiente (3).

Si no se selecciona ninguna sesión (1) al pulsar sobre "Documentos" (2) quedarán todas seleccionadas.

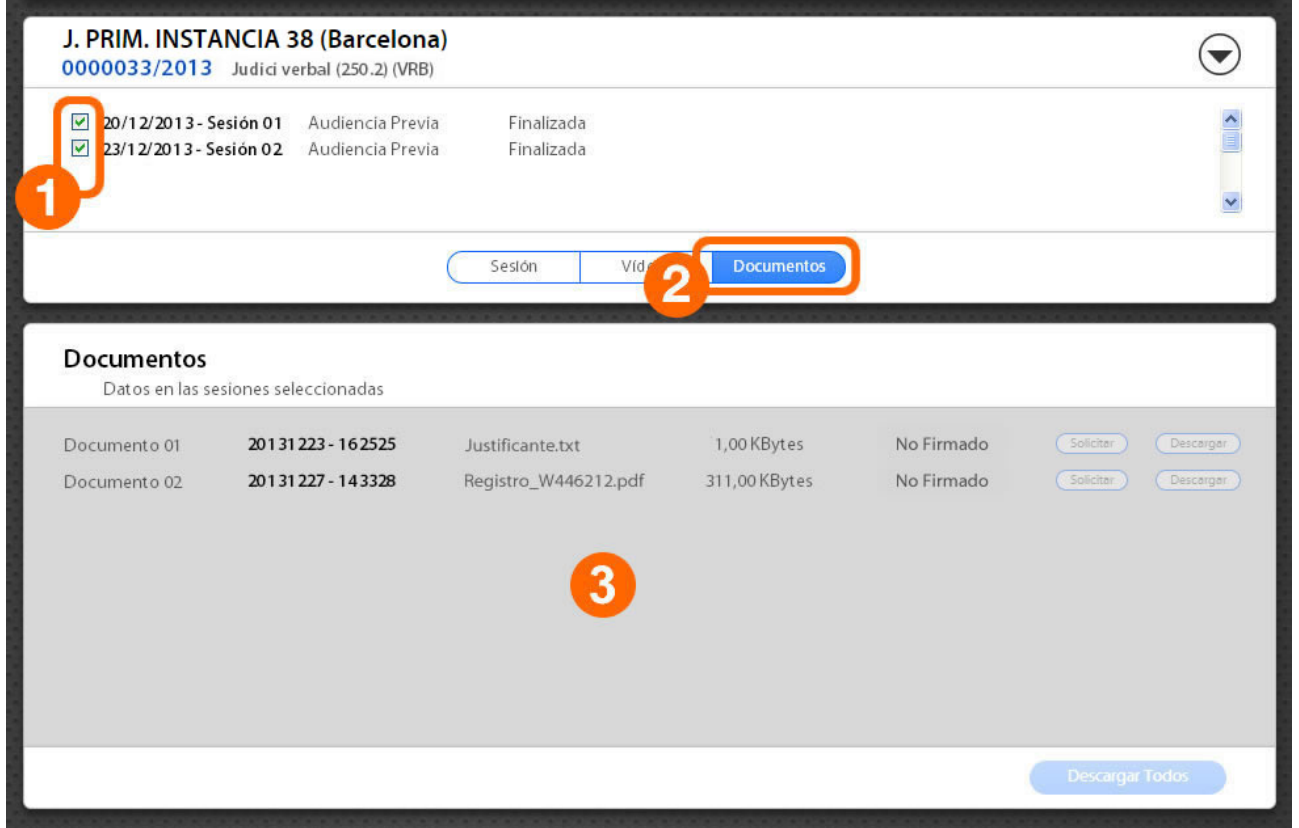

En el panel inferior se muestra un listado de los documentos creados o anexados durante las sesiones elegidas. Para cada documento se indica la fecha y hora en que fue creado o añadido al acto, el nombre del archivo y su tamaño.

El usuario podrá descargar los ficheros utilizando las operaciones disponibles en la parte derecha de cada registro:

Solicitar:

Pulsando este botón el usuario solicita tener disponible el archivo para descargar desde ARCONTE Portal. En el momento en que esté disponible, se mostrará un aviso en pantalla y se habilitará el botón para descarga. El tiempo que un fichero tarde en estar disponible dependerá de su tamaño.

Después de que se haya tramitado correctamente la solicitud, el documento estará disponible unos días para su descarga. Pasado este tiempo habrá que volver a realizar la solicitud si se precisa descargarlo.

El usuario recibirá un mensaje de error si el fichero no está disponible en ARCONTE o si se produce un error al ubicarlo en el repositorio de ARCONTE Portal.

Para que pueda ser solicitada la descarga de un archivo, éste tiene que haber sido firmado y publicado desde ARCONTE. De otra manera el botón "Solicitar" se mostrará deshabilitado.

• Descargar:

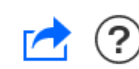

 $UTPD<sub>0</sub>$  violation a su descarga populario puede proceder a su descarga pulsando el botón el botón el botón el botón el botón el botón el botón el botón el botón el botón el botón el botón el botón el botón el botón e  $\text{NTE}$   $\text{Total}$   $\quad$  Ayuda  $\quad$  [Manuales](http://arcontedes2/arcportal/M_AYUDA/AYUDA_MANUALES_ini.jsp)  $\text{I}$  [Búsqueda](http://arcontedes2/arcportal/M_AYUDA/AYUDA_PORTAL_ACTO.jsp) y detalle de actos  $\text{I}$  [Documentos](http://arcontedes2/arcportal/M_AYUDA/AYUDA_PORTAL_DOCUMEN.jsp)  $\blacksquare$ 

velocidad de la conexión del usuario.

Si por cualquier motivo se cortara la descarga, al reanudarla se efectuará desde el punto en que se detuvo. No obstante esta utilidad no está disponible en todos los navegadores.

Finalmente, indicar que en la parte inferior derecha de la pantalla, el botón "Descargar Todos" realiza la descarga de todos los documentos de las sesiones seleccionadas. El botón sólo estará habilitado si todos los documentos del panel (3) están disponibles para descarga.

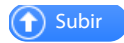